Schritt 1:

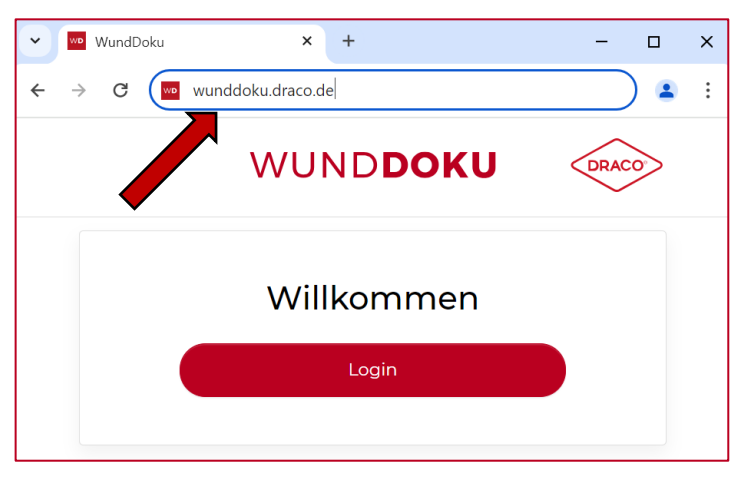

Schritt 2:

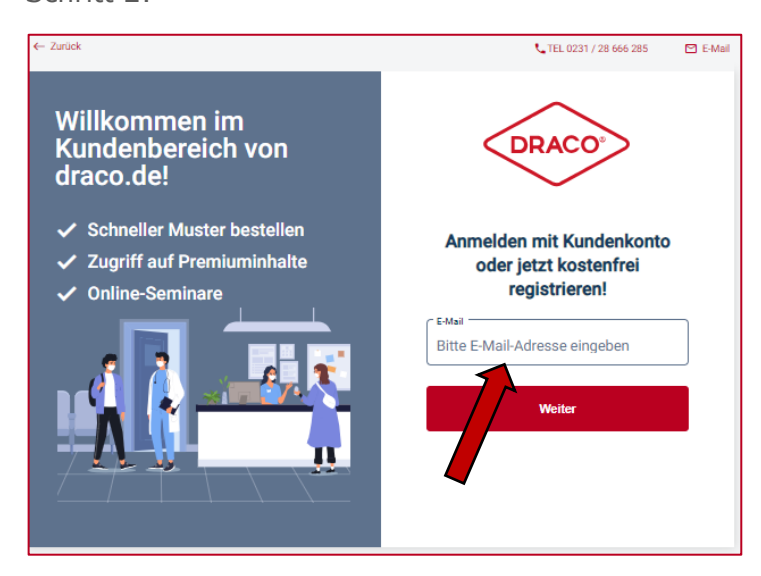

In dieser Anleitung erfahren Sie, wie Sie die Wunddokumentation aus der Draco WundDoku App exportieren können.

Öffnen Sie Ihren Internet-Browser und besuchen Sie den Draco Webzugriff unter wunddoku.draco.de

Klicken Sie dann auf "Login".

Melden Sie sich hier mit Ihren WundDoku App Zugangsdaten an.

Geben Sie dafür die E-Mail-Adresse an und klicken auf weiter.

Dann geben Sie das zugehörige Passwort ein.

# Schritt 3:

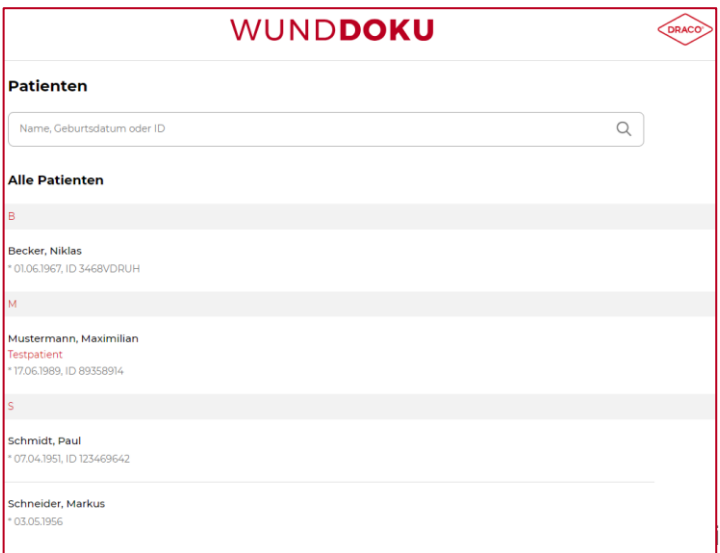

Im Webzugriff sehen Sie Ihre Patienten.

Wählen Sie den gewünschten Patienten aus.

## Hinweis:

Um den Patienten im Webzugriff zu sehen, muss eine Einwilligung in der App hinterlegt sein.

#### Schritt 4:

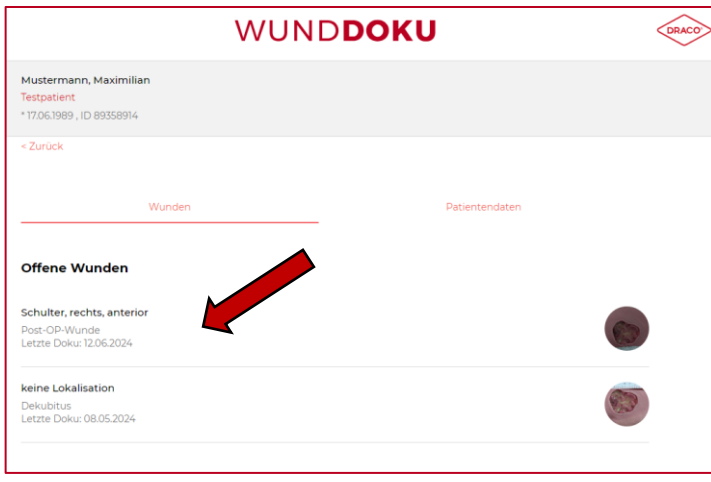

Hier werden die Wunden vom Patienten angezeigt.

Wählen Sie die gewünschte Wunde aus, deren WundDoku Sie herunterladen möchten.

### Schritt 5:

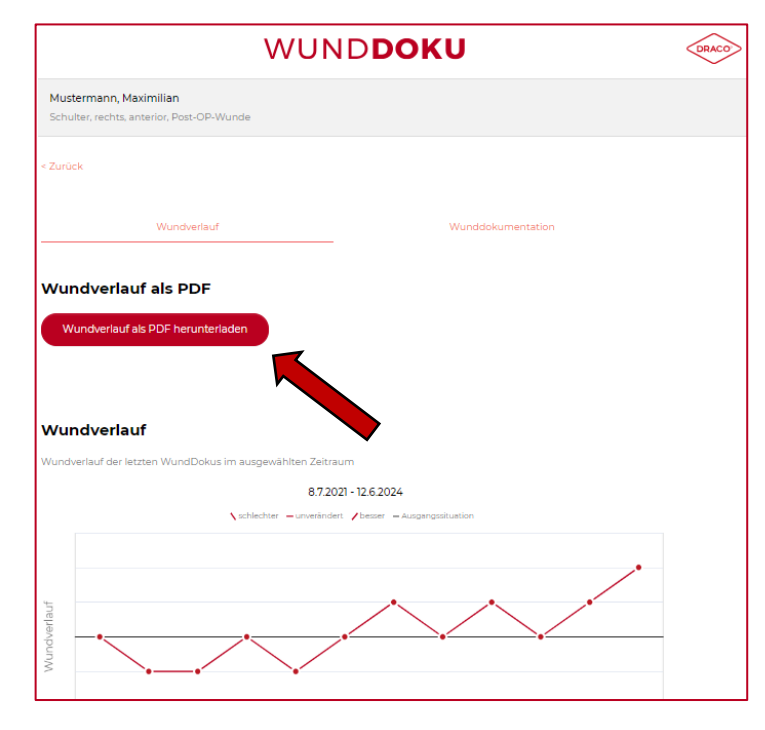

Nach der Auswahl der Wunde wird der Wundverlauf angezeigt.

Klicken Sie auf "Wundverlauf als PDF herunterladen", um den Verlauf zu exportieren.

Der Wundverlauf beinhaltet alle Infos zur Wundbeurteilung von allen WundDokus zusammengefasst.

## Schritt 6:

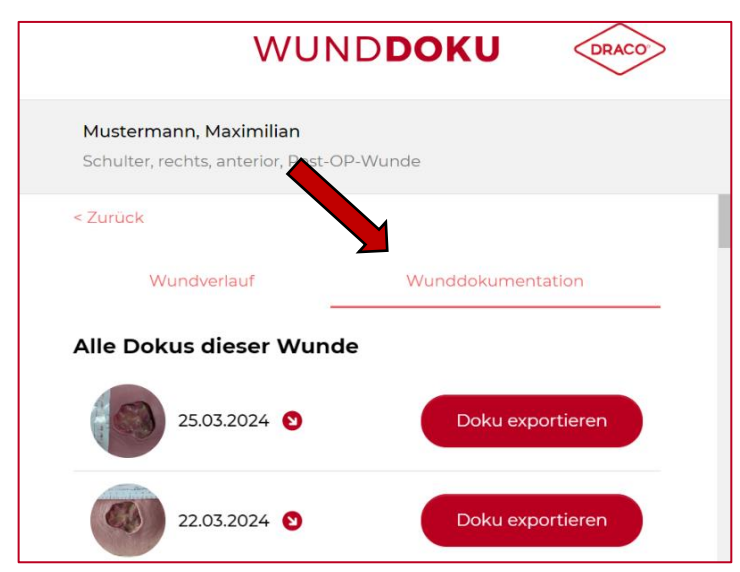

Für die einzelnen WundDokus klicken Sie auf den rechten Reiter "Wunddokumentation".

Hier können Sie alle Dokumentationen einzeln als PDF-Datei herunterladen.

Klicken Sie hierfür auf "Doku exportieren".

#### Hinweis:

Die PDF-Dateien werden standardmäßig im Ordner "Downloads" gespeichert.